## ΕΓΧΕΙΡΙΔΙΟ *ΣΥΜΒΟΥΛΕΥΟΜΕΝΟΥ*

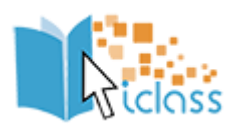

# [www.iclass.gr](http://www.iclass.gr/)

**Ιανουάριος 2021**

**ANTIFICIOLE STATES AND STRAINING STATES AND STATES AND STATES AND STATES AND STATES AND STATES AND STATES AND STATES.** 

## Πίνακας περιεχομένων

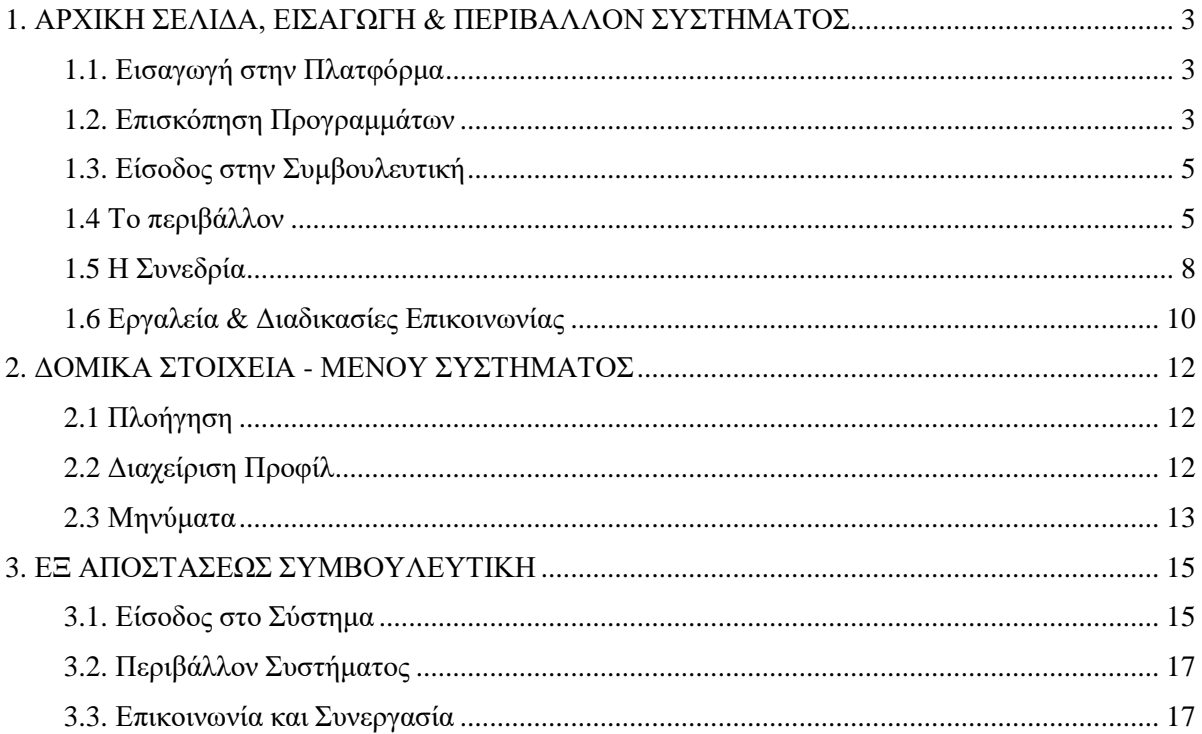

## **ΟΛΟΚΛΗΡΩΜΕΝΟ ΣΥΣΤΗΜΑ ΣΥΜΒΟΥΛΕΥΤΙΚΗΣ** <u>clāss</u>

## <span id="page-2-0"></span>1. ΑΡΧΙΚΗ ΣΕΛΙΔΑ, ΕΙΣΑΓΩΓΗ & ΠΕΡΙΒΑΛΛΟΝ ΣΥΣΤΗΜΑΤΟΣ

## <span id="page-2-1"></span>1.1. Εισαγωγή στην Πλατφόρμα

Προκειμένου να εισέλθετε στο Ολοκληρωμένο Σύστημα Συμβουλευτικής - Τηλεκατάρτισης, μόλις ανοίξετε τον φυλλομετρητή (Google Chrome, Mozilla Firefox, Microsoft Edge), πληκτρολογείτε την ηλεκτρονική διεύθυνση: <https://iclass.gr/>

Προκειμένου να συνδεθείτε στην πλατφόρμα, θα πρέπει να εισάγετε στα αντίστοιχα πεδία (επάνω δεξιά), όπως φαίνεται στην παρακάτω εικόνα, το Όνομα χρήστη και τον Κωδικό πρόσβασης (username, password), που σας έχουν δοθεί από το διαχειριστή της πλατφόρμας και εν συνεχεία να πατήσετε στο πράσινο εικονίδιο.

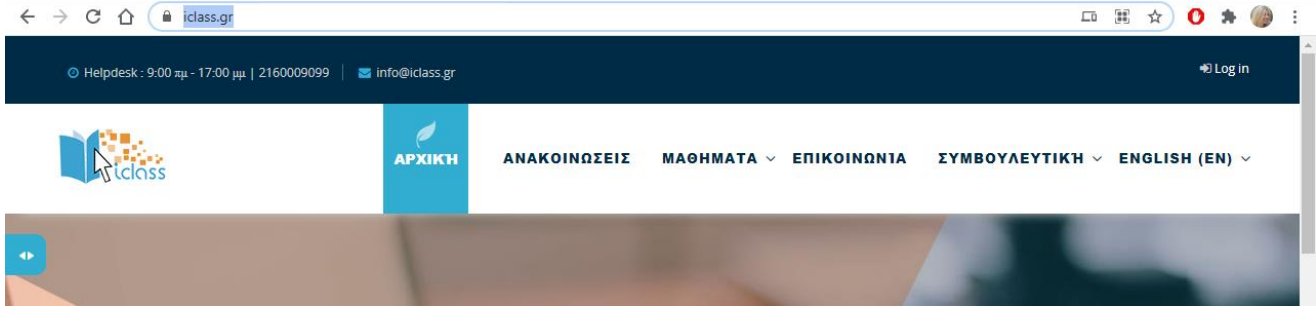

## <span id="page-2-2"></span>1.2. Επισκόπηση Προγραμμάτων

Με την εισαγωγή των κωδικών σας, είσαστε πλέον συνδεδεμένοι στο σύστημα συμβουλευτικής και μεταβαίνετε αυτόματα στην αρχική σας σελίδα.

Στην συγκεκριμένη σελίδα μπορείτε να δείτε το πρόγραμμα που έχετε επιλέξει από τη λίστα της καρτέλας «Επισκόπηση Προγραμμάτων» στο κεντρικό μέρος της οθόνης.

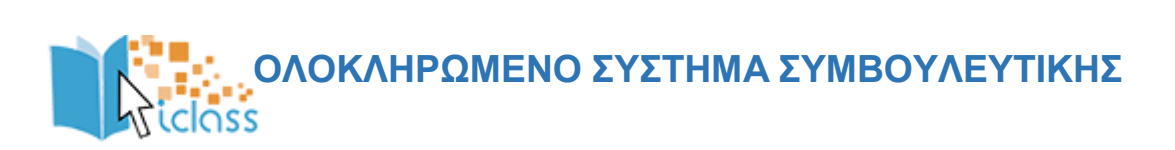

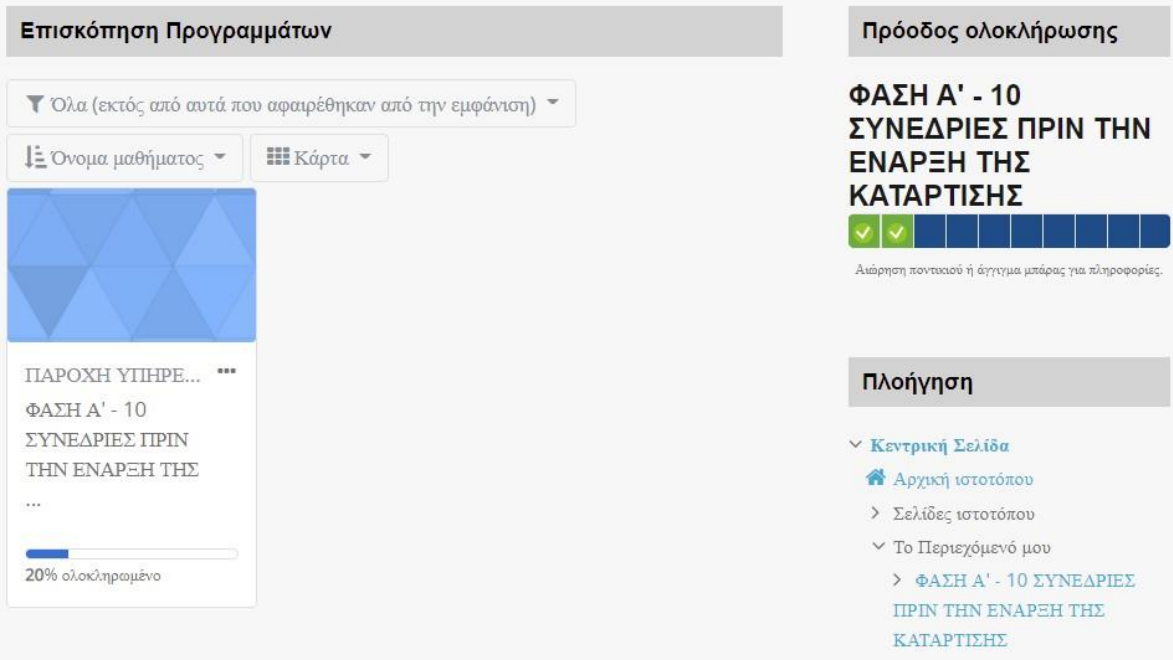

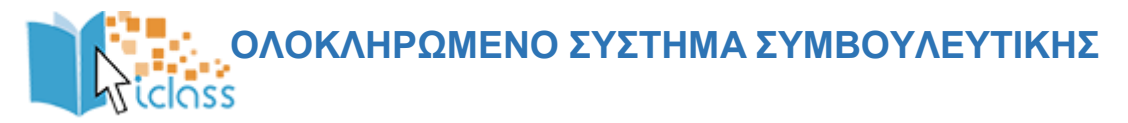

Η σελίδα σας είναι μία εξατομικευμένη σελίδα του συστήματος, όπου μπορείτε να βρείτε γρήγορα πληροφορίες για ανακοινώσεις, ενημερώσεις γεγονότων, επισημάνσεις για υποχρεώσεις (υποβολή ερωτηματολογίων, τηλεδιασκέψεις εικονικής τάξης).

Μέσα από το δομικό στοιχείο «Πλοήγηση» έχετε τη δυνατότητα να μεταφερθείτε γρήγορα σε οποιοδήποτε από τα προγράμματα είστε εγγεγραμμένος επιλέγοντας το αντίστοιχο πρόγραμμα.

Στο μενού «Πλοήγηση» και κάτω από την επιλογή «Σελίδες ιστοτόπου», θα βρείτε μια λίστα από εγχειρίδια και φόρμες. Πιο συγκεκριμένα τα *Εγχειρίδιο Συμβουλευομένου, Εγχειρίδιο Συμβούλου, Φόρμα Επικοινωνίας, Συχνές Ερωτήσεις, Όροι Χρήσης, Ενημέρωση Χρήστη, Πολιτική Προστασία Προσωπικών Δεδομένων* και *Ανακοινώσεις.* Πατώντας στον τίτλο που επιθυμείτε, θα μεταβείτε αυτόματα.

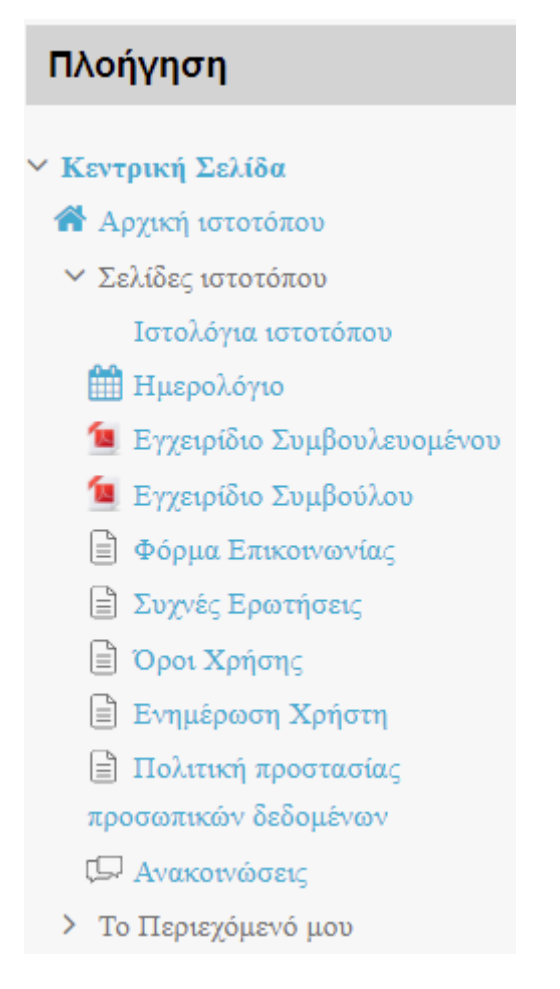

Στο μενού «Πλοήγηση» και κάτω από την επιλογή «Το Περιεχόμενό μου», θα βρείτε μια λίστα με τα προγράμματα που είσαστε εγγεγραμμένος. Πατώντας στον τίτλο, θα μεταβείτε αυτόματα.

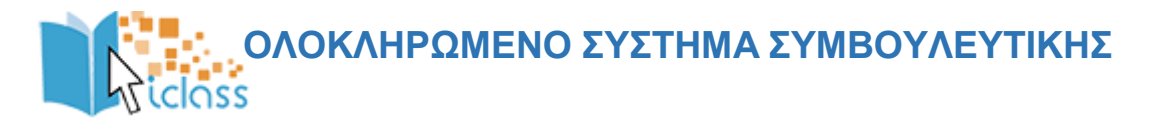

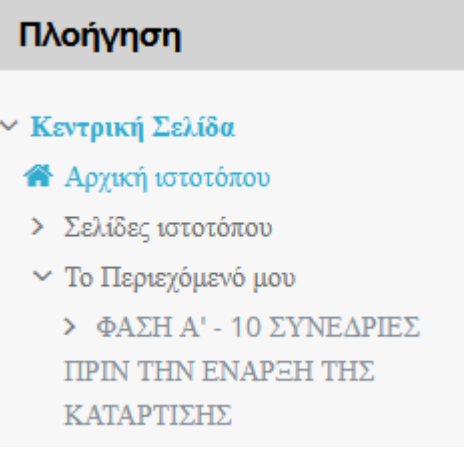

## <span id="page-5-0"></span>1.3. Είσοδος στην Συμβουλευτική

Από την αρχική σελίδα του συστήματος συμβουλευτικής, μπορείτε να επιλέξετε την εισαγωγή στο πρόγραμμα που είστε εγγεγραμμένος και που σας έχει δοθεί πρόσβαση από το διαχειριστή του συστήματος.

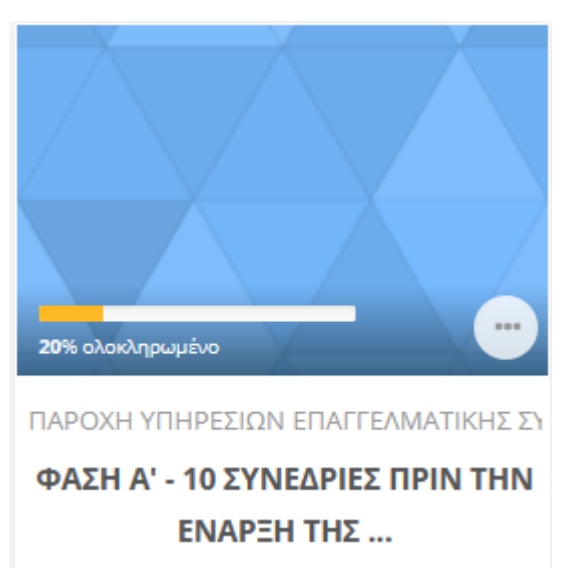

#### <span id="page-5-1"></span>1.4 Το περιβάλλον

Η επόμενη οθόνη αποτελεί την αρχική σελίδα του μαθήματος. Αποτελείτε από δύο (2) τμήματα.

Στην δεξιά πλευρά εμφανίζονται τα πλαίσια Πρόοδος Ολοκλήρωσης, Ο Σύμβουλός μου και Πλοήγηση.

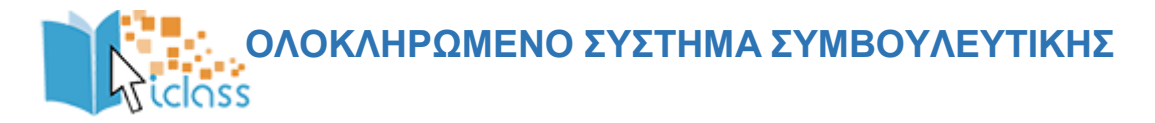

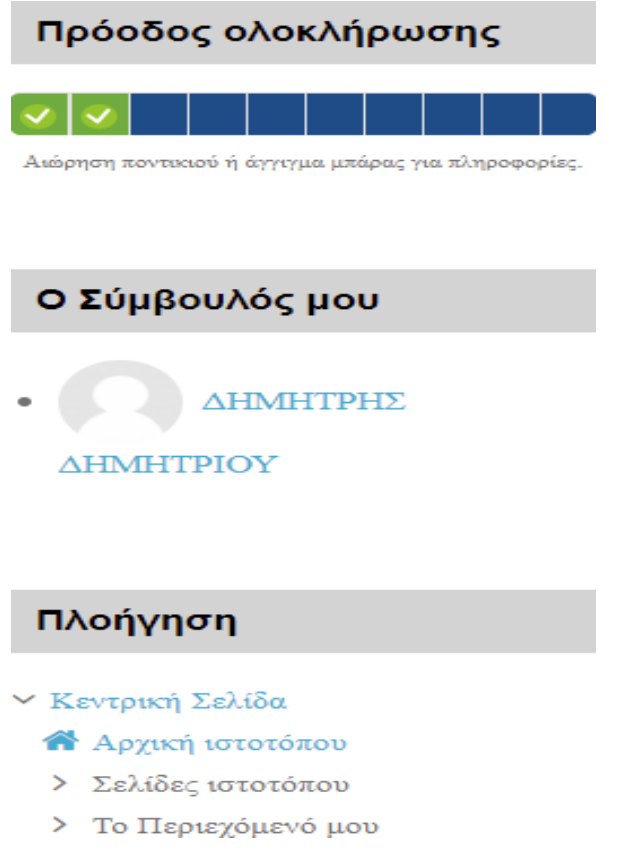

 Στο πλαίσιο «Πρόοδος Ολοκλήρωσης» δίνεται η δυνατότητα στο Συμβουλευόμενο να δει το σύνολο των εργαλείων που θα πρέπει να υλοποιήσει. Κάθε εργαλείο που υποβάλλεται μαρκάρεται ως συμπληρωμένο.

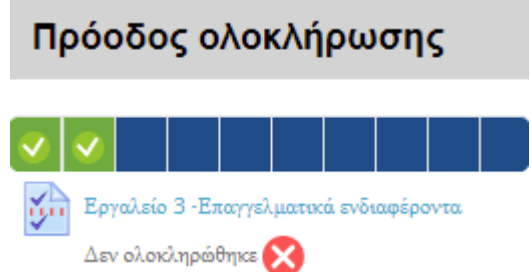

Στο πλαίσιο «Ο Σύμβουλός μου» αναγράφεται ο Σύμβουλος που σας έχει ανατεθεί

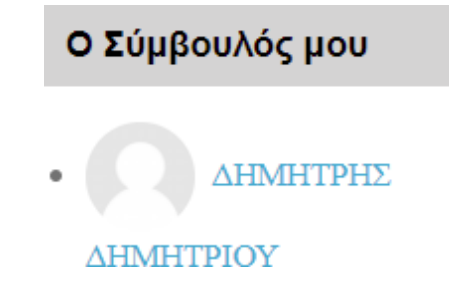

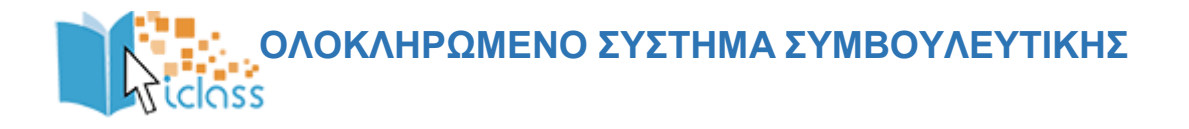

 Στο πλαίσιο «Πλοήγηση» όπως αναφέρθηκε και στην Παράγραφο 1.2 περιέχονται σύνδεσμοι για τις σελίδες «Αρχική ιστοτόπου», «Σελίδες ιστοτόπου» και «Το Περιεχόμενό μου».

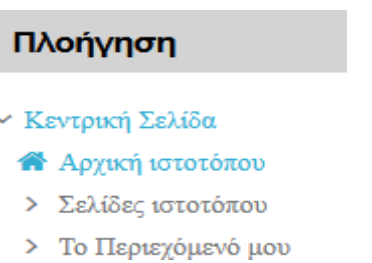

Ανάλογα την φύση του προγράμματος στην δεξιά πλευρά μπορεί να έχουν προστεθεί και άλλα πλαίσια.

Ο κεντρικός χώρος της σελίδας είναι αφιερωμένος στην προβολή των ενεργειών συμβουλευτικής.

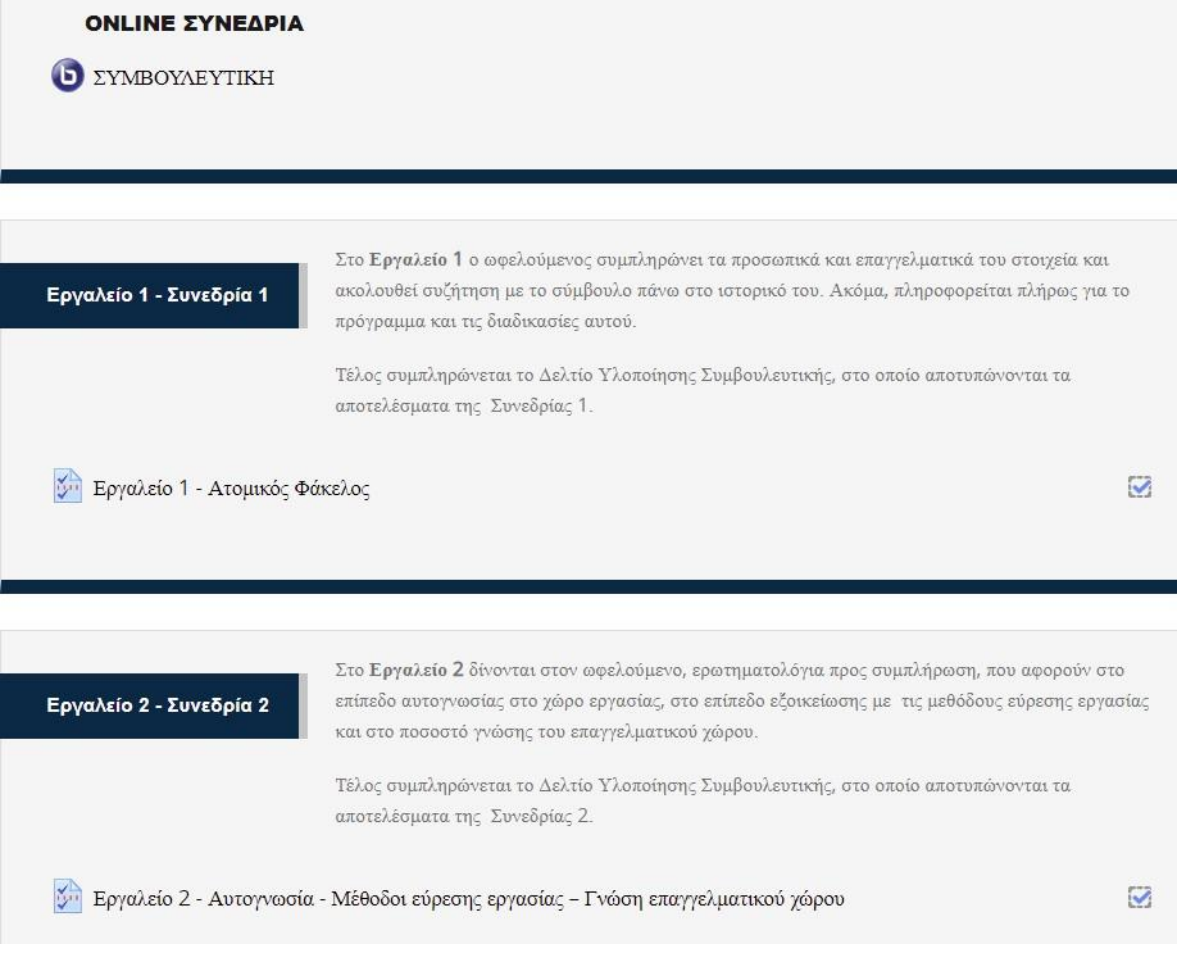

Η κάθε συνεδρία χωρίζεται σε θεματικές ενότητες (topics), όπου στην κάθε μια υπάρχει το ανάλογο υλικό / ενέργειες.

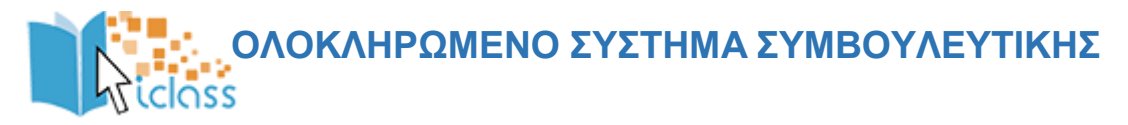

Για να ανοίξετε οποιοδήποτε από τα διαθέσιμα υλικά αρκεί να κάνετε κλικ στο αντίστοιχο υλικό. Η περιγραφή του κάθε υλικού συνοδεύεται από ένα εικονίδιο που σας ενημερώνει για το είδος του υλικού.

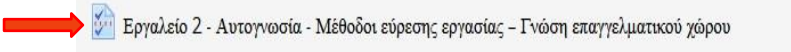

Ø

### <span id="page-8-0"></span>1.5 Η Συνεδρία

Κατά τη διάρκεια των συνεδριών θα σας ανατεθεί η συμπλήρωση συγκεκριμένων εργαλείων (π.χ. ερωτηματολόγια) μέσω των οποίων θα γίνει προσπάθεια να ανιχνευθούν τα επαγγελματικά ενδιαφέροντα, οι γνώσεις και οι δεξιότητες σας, ώστε η συμβουλευτική διαδικασία να οργανωθεί με βάση τις εξατομικευμένες ανάγκες σας.

Λαμβάνοντας υπόψιν τα αποτελέσματα που προέκυψαν από τη συμπλήρωση των εργαλείων σε συνδυασμό με τα ενδιαφέροντα, τις κλίσεις και τις προσδοκίες σας αλλά και την τρέχουσα κατάσταση αναφορικά με τη προσφορά και ζήτηση δεξιοτήτων στην αγορά εργασίας, θα υποστηριχτείτε από τον Σύμβουλο στην επιλογή ειδικότητας ή επιχείρησης πρακτικής που εναρμονίζεται με τις ανάγκες και τις προσδοκίες σας.

Κάθε συνεδρία είναι διαβαθμισμένη σε εργαλεία (έντυπα, ερωτηματολόγια) στην οποία πρέπει να ακολουθείται συγκεκριμένη σειρά υλοποίησης.

Μπορείτε να προβάλετε άμεσα τα εργαλεία που σας έχουν ανατεθεί, και να τα συμπληρώσετε εντός του ίδιου περιβάλλοντος διεπαφής πατώντας στον τίτλο και στη συνέχεια το σύνδεσμο «Απαντήστε τις ερωτήσεις» όπως φαίνεται παρακάτω.

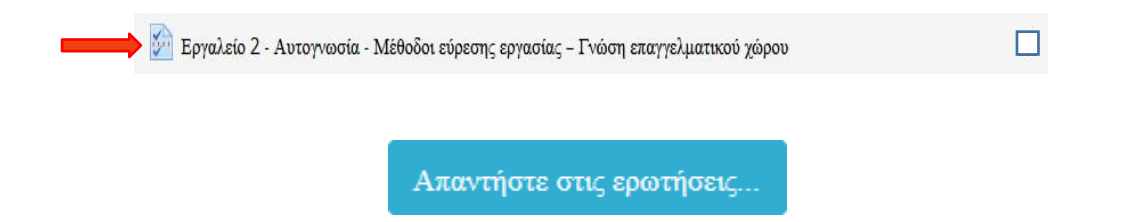

Παρακάτω βλέπετε ένα υπόδειγμα ενός ερωτηματολογίου που μπορεί να κληθείτε να απαντήσετε.

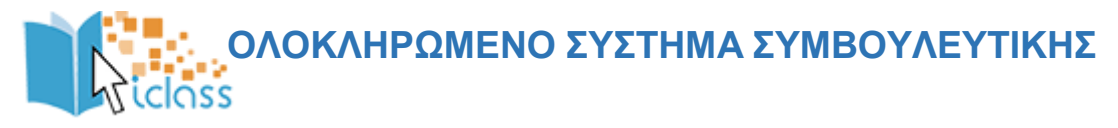

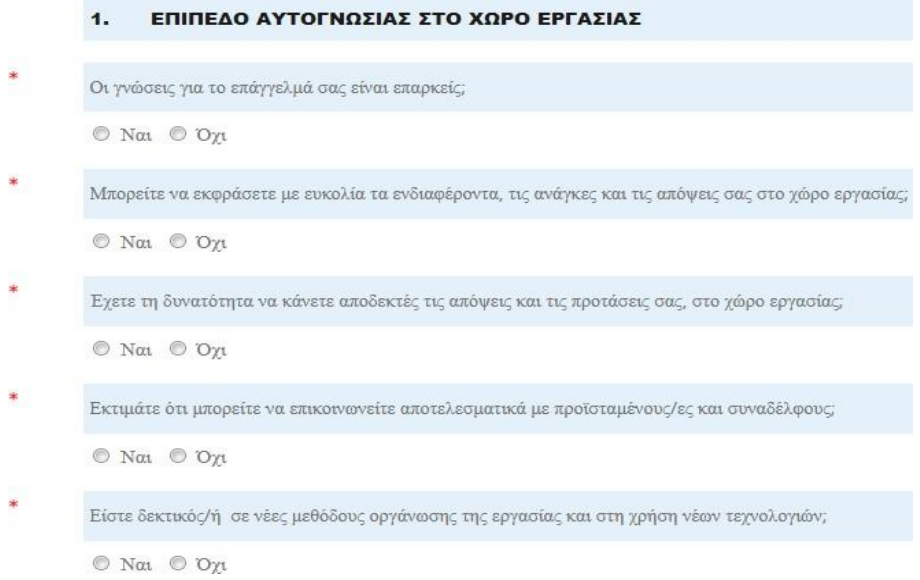

Κάθε δραστηριότητα σημειώνεται ολοκληρωμένη όταν συμπληρώσετε και υποβάλετε κάποιο από τα έντυπα ή ερωτηματολόγια.

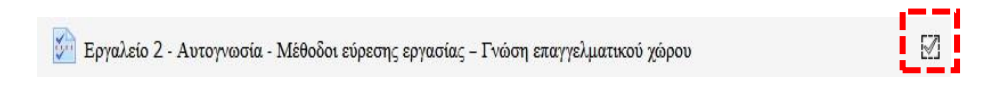

Επίσης μπορείτε να δείτε τις απαντήσεις που έχετε δώσει σε κάθε ψυχομετρικό εργαλείο / εξειδικευμένο ερωτηματολόγιο.

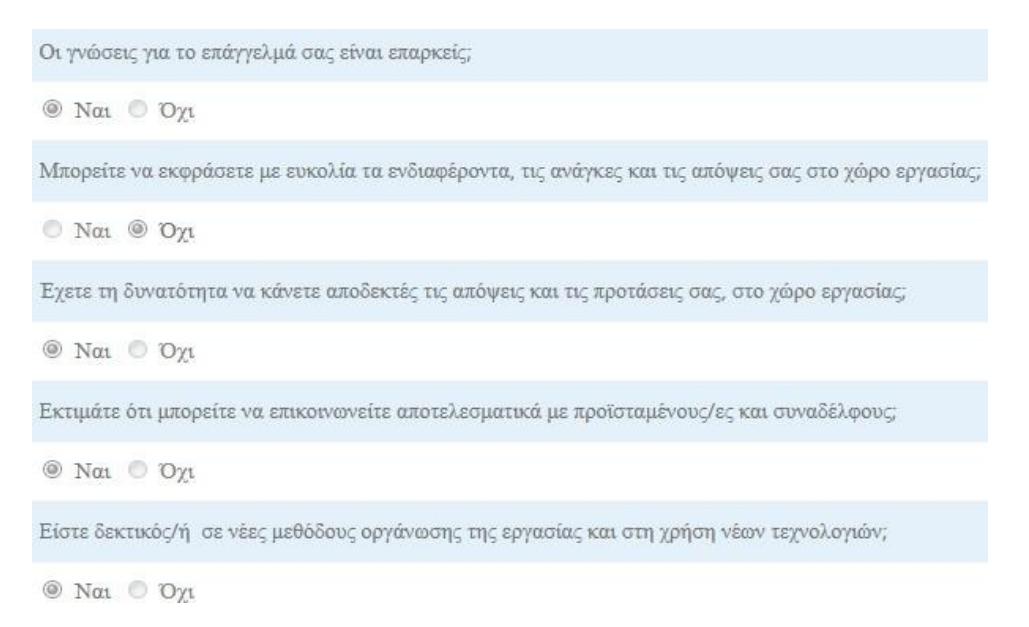

Τα εργαλεία αυτά δύνανται να περιέχουν πολλαπλές παραμέτρους αξιολόγησης και διαφοροποιούμενους αλγορίθμους για τον υπολογισμό βαθμολογιών που προκύπτουν από συνδυασμούς απαντήσεων που έχουν δοθεί.

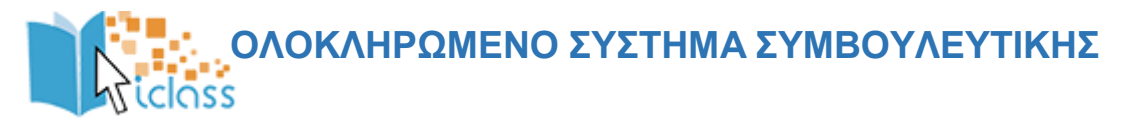

Με την ολοκλήρωση της συμπλήρωσης ενός εργαλείου, το σύστημα παράγει μια εξατομικευμένη «έκθεση αποτελεσμάτων», η οποία προβάλλεται στο περιβάλλον διεπαφής και είναι διαθέσιμη ως μορφοποιημένο αρχείο προς εξαγωγή (λ.χ. PDF).

Τα δεδομένα που προκύπτουν (ποσοτικά ή ποιοτικά στοιχεία) προβάλλονται με τον πλέον κατάλληλο κάθε φορά τρόπο, ανάλογα με τον τύπο τους.

#### <span id="page-10-0"></span>1.6 Εργαλεία & Διαδικασίες Επικοινωνίας

Η άμεση επικοινωνία με τον σύμβουλο κρίνεται απαραίτητη για την ομαλή διεξαγωγή και την αποτελεσματική υλοποίηση της συμβουλευτικής.

Το σύστημα υποστηρίζει διαδικασίες ηλεκτρονικής επικοινωνίας με λειτουργικότητες οι οποίες είναι πλήρως ενσωματωμένες στο περιβάλλον αυτού, και στις οποίες περιέχονται:

Δυνατότητα αποστολής μηνυμάτων προς τον Σύμβουλο.

Το σύστημα διατηρεί το ιστορικό των μηνυμάτων, και προβάλλει τα νέα και παλαιότερα μηνύματα κάθε φορά που εισέρχεται στο περιβάλλον.

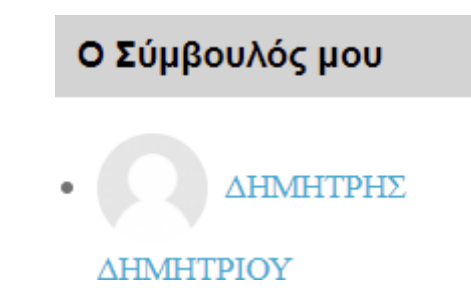

Κάνοντας κλικ στον Σύμβουλο που σας έχει ανατεθεί, ανοίγει το παρακάτω αναδυόμενο παράθυρο:

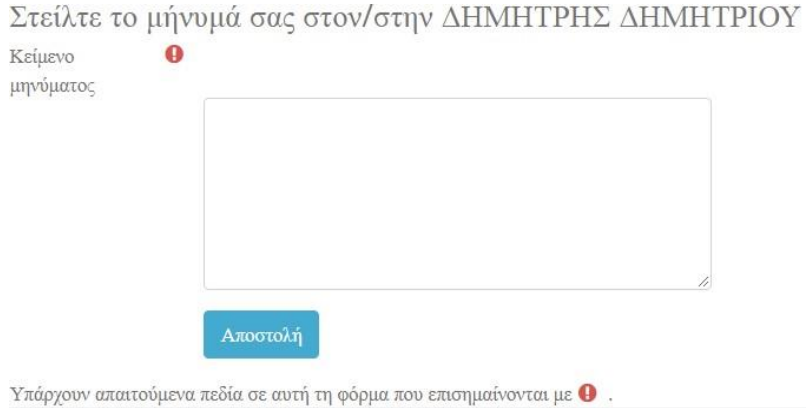

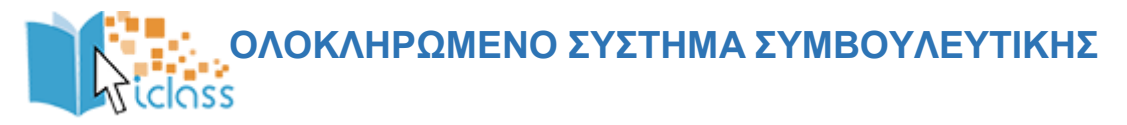

Δυνατότητα χρήσης του περιβάλλοντος ως εφαρμογή «στιγμιαίων» μηνυμάτων (Chat).

Στην περίπτωση που και ο σύμβουλος και εσείς είστε συνδεδεμένοι στο σύστημα, η παρεχόμενη λειτουργικότητα είναι αυτή ενός περιβάλλοντος «instant messaging» έτσι ώστε η εξοικείωση να είναι άμεση μιας που ολοένα και περισσότεροι χρησιμοποιούν τέτοια λογισμικά σε κινητές/φορητές συσκευές.

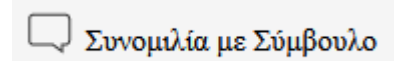

Δυνατότητα διαμοιρασμού αρχείων από και προς το σύμβουλο / συμβουλευόμενο.

Το σύστημα τηρεί ιστορικό των αρχείων που έχουν διαμοιραστεί έτσι ώστε σύμβουλος και συμβουλευόμενος να έχουν άμεση πρόσβαση σε αυτά χωρίς να χρειάζεται κατ' ανάγκη να ανατρέξουν στο ιστορικό των συνομιλιών τους.

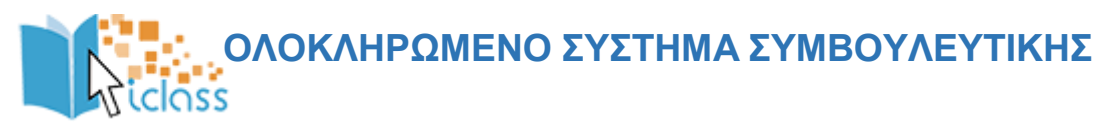

## <span id="page-12-0"></span>2. ΔΟΜΙΚΑ ΣΤΟΙΧΕΙΑ - ΜΕΝΟΥ ΣΥΣΤΗΜΑΤΟΣ

Με την εισαγωγή των κωδικών σας, βρίσκεστε πλέον μέσα στο σύστημα συμβουλευτικής.

Το περιβάλλον του συστήματος αποτελείται από το κεντρικό μενού, τις προσωπικές επιλογές διαχείρισης προφίλ και μηνυμάτων, την περιοχή συνεδριών και το ημερολόγιο.

Τα Δομικά Στοιχεία τα οποία παρέχονται από το περιβάλλον του συστήματος, θα σας βοηθήσουν να αλληλοεπιδράσετε με την πλατφόρμα και να εμφανίσετε πληροφορίες για το προσωπικό σας προφίλ, να διαχειρίζεστε τα μηνύματα σας και να ενημερώνεστε για επικείμενα γεγονότα που αφορούν την συμβουλευτική σας με την χρήση του ημερολογίου.

Ακολουθεί μια ποιο λεπτομερή ανάλυση των τμημάτων του περιβάλλοντος του συστήματος.

#### <span id="page-12-1"></span>2.1 Πλοήγηση

Ένα δομικό στοιχείο του κεντρικού παραθύρου της πλατφόρμας είναι το στοιχείο πλοήγησης.

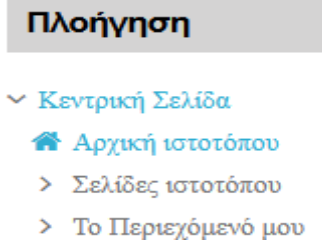

Το συγκεκριμένο στοιχείο περιέχει συνδέσμους για τις σελίδες «Αρχική ιστοτόπου», «Σελίδες ιστοτόπου» και «Το περιεχόμενό μου».

#### <span id="page-12-2"></span>2.2 Διαχείριση Προφίλ

Μετά την είσοδό μας στο σύστημα, είναι εφικτή η επεξεργασία του προφίλ σας επιλέγοντας από το μενού του προφίλ, τις «Επιλογές» και στη συνέχεια «Επεξεργασία του προφίλ».

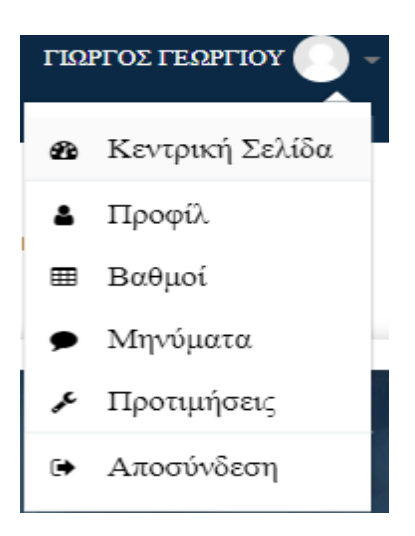

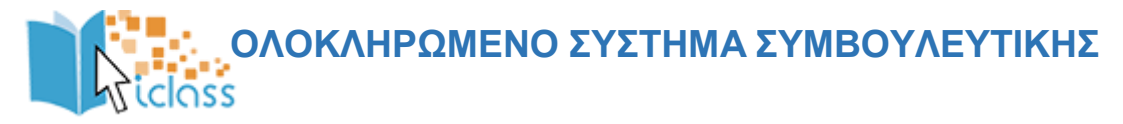

Στο επόμενο βήμα εμφανίζεται η οθόνη επεξεργασίας του προφίλ.

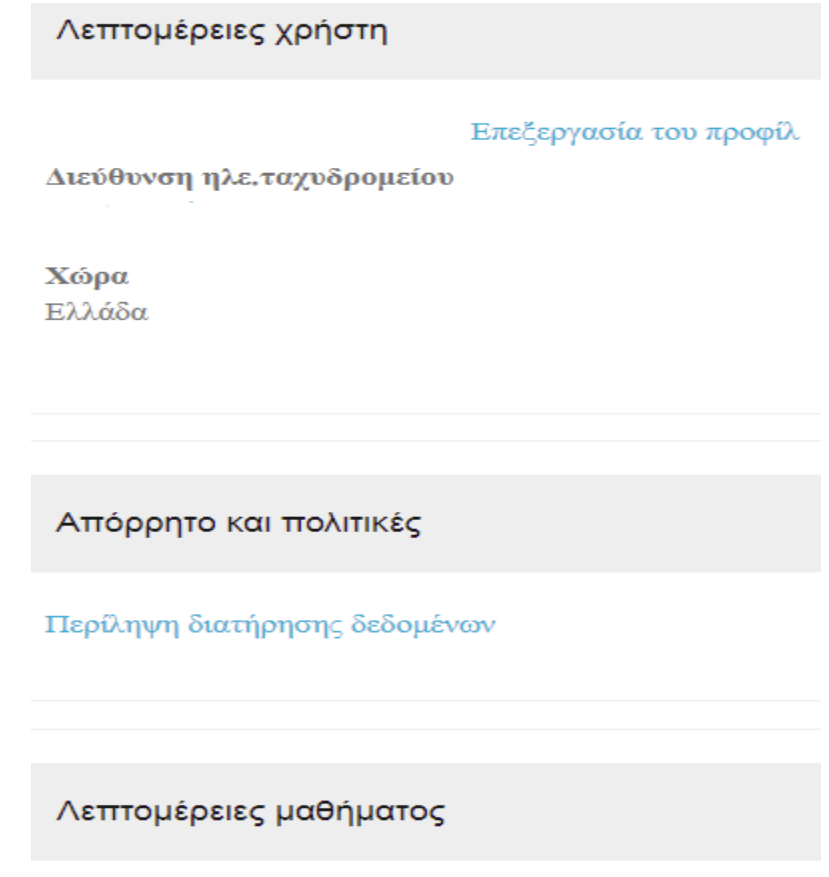

Προφίλ μαθημάτων

ΦΑΣΗ Α' - 10 ΣΥΝΕΔΡΙΕΣ ΠΡΙΝ ΤΗΝ ΕΝΑΡΞΗ ΤΗΣ ΚΑΤΑΡΤΙΣΗΣ

Πιο συγκεκριμένα, επιτρέπεται να αλλάξετε τα ατομικά στοιχεία σας, προσωπικές πληροφορίες επικοινωνίας και να ανεβάσετε μία φωτογραφία, που θα χρησιμοποιείτε ώστε συμβουλευόμενοι και σύμβουλοι να αναγνωρίζουν την όψη των υπολοίπων συμμετεχόντων στο προφίλ σας.

Όταν ολοκληρώσετε τις επιθυμητές αλλαγές κάνετε κλικ στο πλήκτρο «Επεξεργασία του προφίλ» για να αποθηκευτούν οι αλλαγές.

#### <span id="page-13-0"></span>2.3 Μηνύματα

Μέσω του συστήματος Τηλεκατάρτισης έχετε τη δυνατότητα να στείλετε προσωπικά μηνύματα σε άλλους χρήστες είτε πρόκειται για συμβούλους είτε πρόκειται για άλλους συμβουλευόμενους.

Αυτό μπορείτε να το κάνετε επιλέγοντας στο δεξιό άνω σημείο της οθόνης, το βέλος δίπλα στο όνομα χρήστη σας. Από το αναδυόμενο μενού επιλέγετε «Μηνύματα»

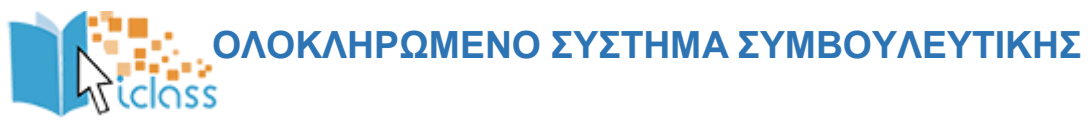

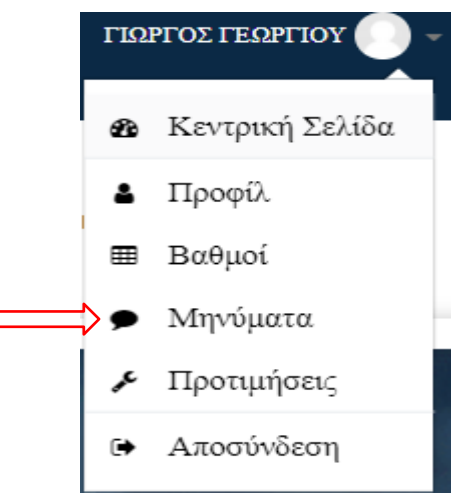

Όπου θα ανακατευθυνθείτε στην σελίδων των μηνυμάτων.

Στη σελίδα των μηνυμάτων μπορείτε να επιλέξετε από το αριστερό μενού μία από τις διαθέσιμες λίστες για να δείτε παλαιότερα μηνύματα.

Εάν γνωρίζετε το όνομα του χρήστη στον οποίο θέλετε να αποστείλετε μήνυμα μπορείτε να το πληκτρολογήσετε στο σχετικό πεδίο.

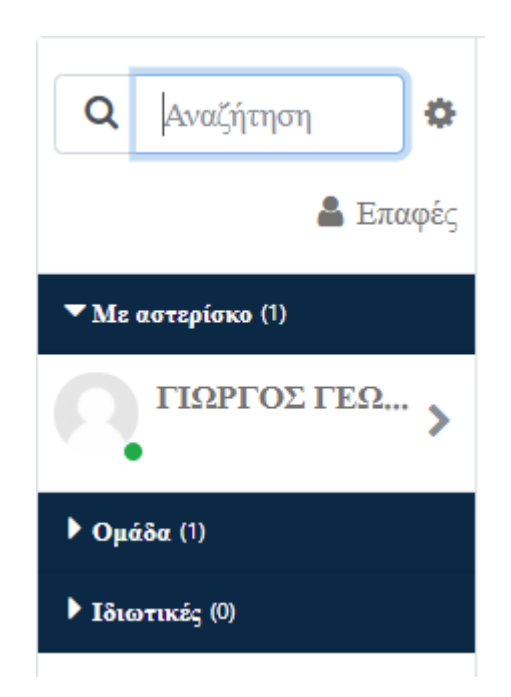

## **ΟΛΟΚΛΗΡΩΜΕΝΟ ΣΥΣΤΗΜΑ ΣΥΜΒΟΥΛΕΥΤΙΚΗΣ** lass

## <span id="page-15-0"></span>3. ΕΞ ΑΠΟΣΤΑΣΕΩΣ ΣΥΜΒΟΥΛΕΥΤΙΚΗ

#### <span id="page-15-1"></span>3.1. Είσοδος στο Σύστημα

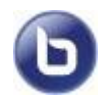

Οι δραστηριότητες σύγχρονου e-learning (μέσω τηλεδιάσκεψης) έχουν το χαρακτηριστικό εικονίδιο.

Για να συμμετέχετε στην συνεδρία μέσω τηλεδιάσκεψης, κάνετε κλικ πάνω στο τίτλο της.

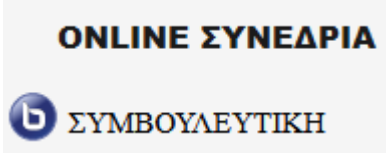

Στην συνέχεια από την οθόνη που θα εμφανιστεί, επιλέγετε το «Συμμετοχή στη σύνοδο»

Μόλις μεταβείτε επιτυχώς στο σύστημα τηλεδιάσκεψης, θα εμφανιστεί το παρακάτω παράθυρο διαλόγου.

Για να συμμετέχετε με δυνατότητα πλήρους επικοινωνίας, πατάτε το κουμπί «Μικρόφωνο». Αν δεν διαθέτετε μικρόφωνο, πατήστε το κουμπί «Ακούστε μόνο».

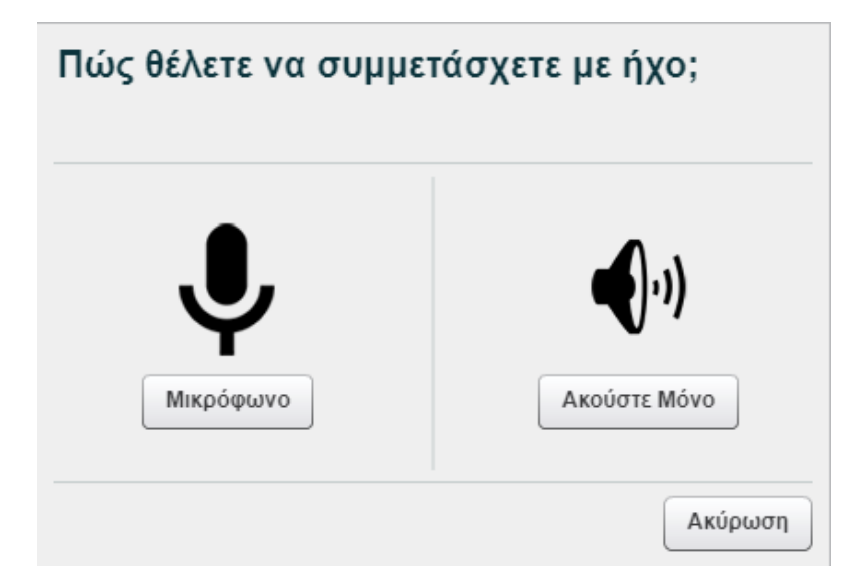

Στο σχετικό παράθυρο διαλόγου ασφαλείας για το πρόσθετο του Flash Player πατάτε το κουμπί ΟΚ για να επιτρέψετε τη χρήση των συσκευών ήχου και της κάμεράς σας μέσα στην εικονική αίθουσα.

Στο επόμενο παράθυρο διαλόγου κάνετε τους απαραίτητους ελέγχους για τον ήχο.

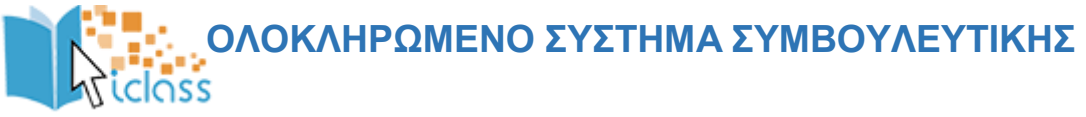

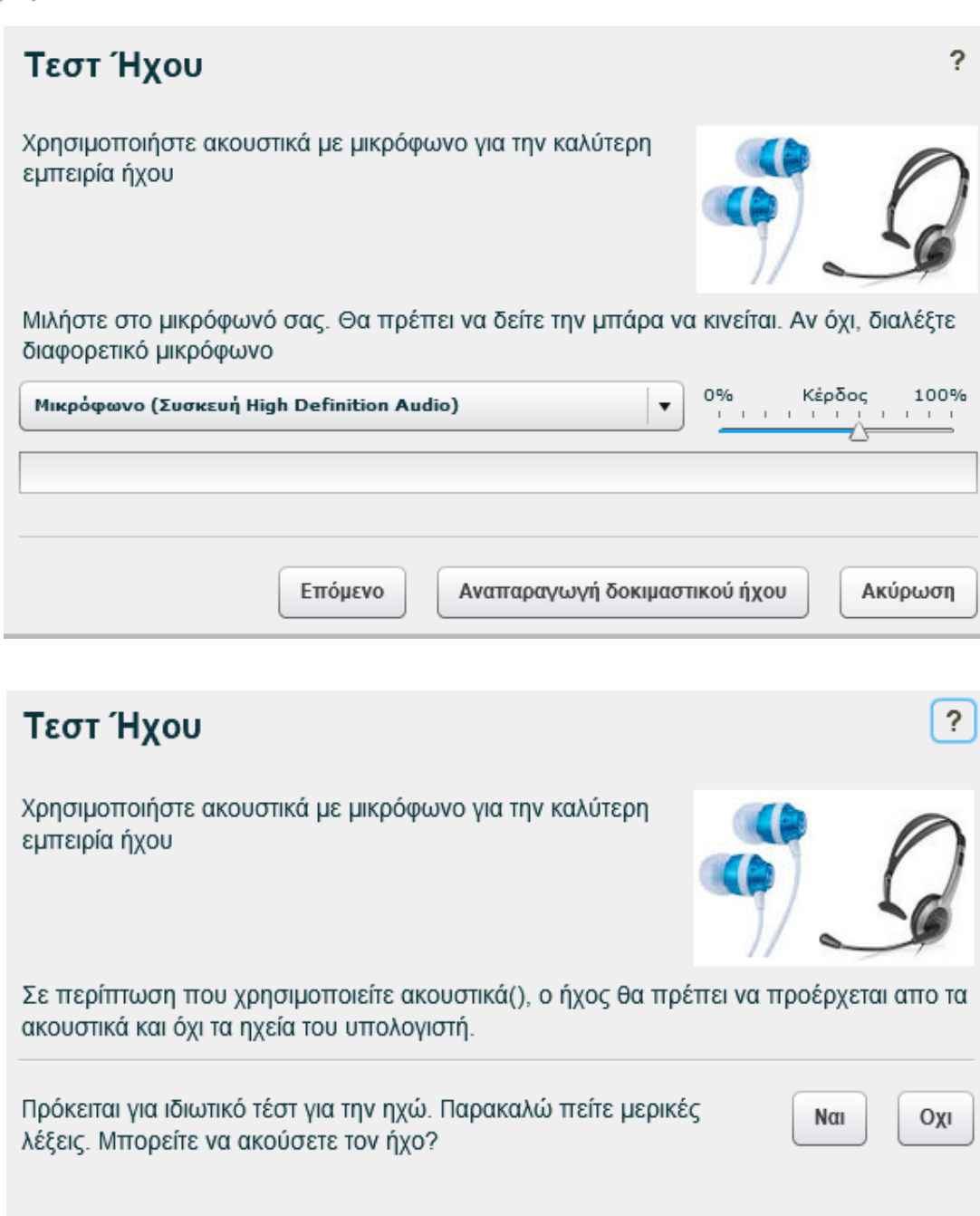

Αναπαραγωγή δοκιμαστικού ήχου

Ακύρωση

 Επιλέγετε το μικρόφωνο που θέλετε να χρησιμοποιείτε και ρυθμίζετε την ένταση (Κέρδος) Αναπαραγωγή δοκιμαστικού ήχου: Ακούτε ένα δοκιμαστικό μήνυμα

Επόμενο

 Πατώντας το κουμπί Ναι ολοκληρώνετε τον Οδηγό Ήχου και εισέρχεστε στην εικονική τάξη

## **ΟΛΟΚΛΗΡΩΜΕΝΟ ΣΥΣΤΗΜΑ ΣΥΜΒΟΥΛΕΥΤΙΚΗΣ** iclāss

## <span id="page-17-0"></span>3.2. Περιβάλλον Συστήματος

- 1. Λίστα συμμετεχόντων
- 2. Εικόνα προβολής κάμερας ομιλούντα
- 3. Χώρος προβολής περιεχομένου παρουσίασης
- 4. Επικοινωνία με γραπτό κείμενο (Text Chat)
- 5. Εργαλεία ελέγχου ήχου και κάμερας

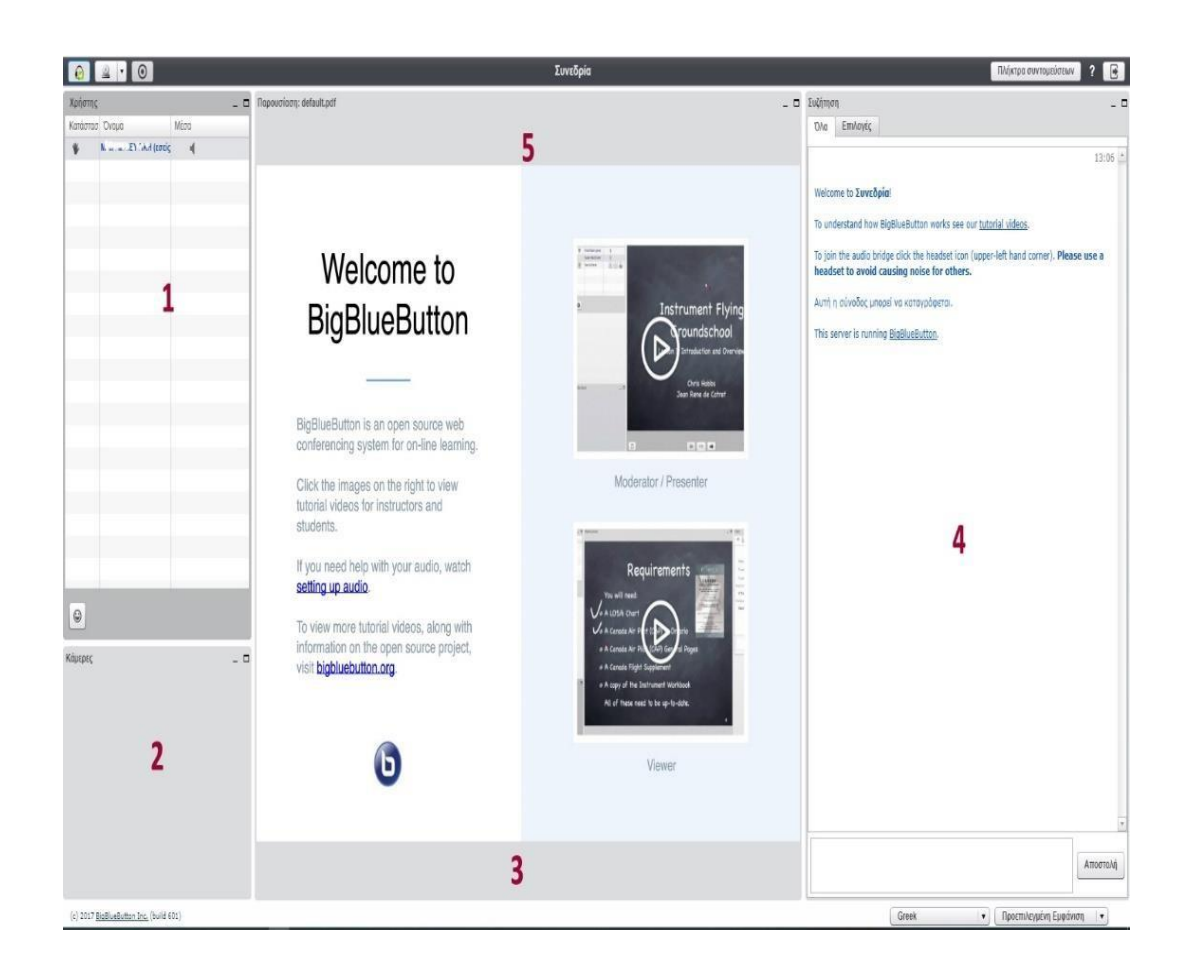

#### <span id="page-17-1"></span>3.3. Επικοινωνία και Συνεργασία

Αίτημα ομιλίας («Σηκώνω χέρι») και κατάσταση διάθεσης

Από τη στιγμή, που θα ξεκινήσει ο εισηγητής (παρουσιαστής) την παρουσίαση, όλα τα μικρόφωνα των συμμετεχόντων μπαίνουν σε κατάσταση «Σε σίγαση».

Για να ζητήσετε το λόγο πατάτε στο κουμπί με το προσωπάκι στο αριστερό μέρος της λίστας χρηστών και στην συνέχεια το κουμπί με το χεράκι με ένδειξη «Κατάσταση σήκωμα χεριού». Αμέσως εμφανίζεται το αντίστοιχο εικονίδιο δίπλα στο όνομά σας.

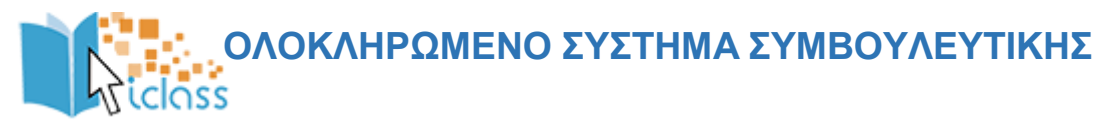

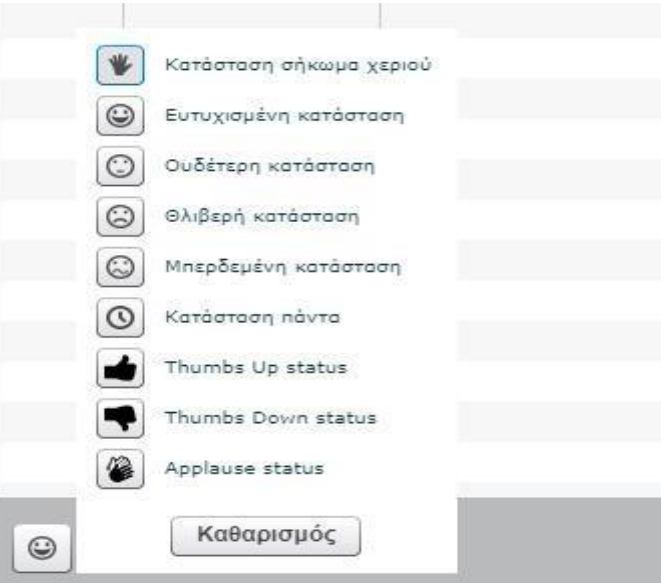

Μόλις ο παρουσιαστής σας δώσει το λόγο, θα ενεργοποιηθεί το μικρόφωνό σας. Μιλώντας στο μικρόφωνο ακούγεστε σε όλη την εικονική αίθουσα.

Επίσης μπορείτε να δηλώσετε την διάθεση σας σχετικά με όσα ακούτε εκείνη την ώρα στο μάθημα. Αυτό γίνεται με παρόμοιο τρόπο όπως το να «σηκώσετε το χέρι σας», απλά αντί για το κουμπί με το χεράκι, επιλέγετε από την υπόλοιπη λίστα την διάθεση που σας αντιπροσωπεύει καλύτερα εκείνη την στιγμή.

Επικοινωνία με γραπτό κείμενο («Text Chat»)

Το σύστημα τηλεδιάσκεψης σας παρέχει τη δυνατότητα να επικοινωνείτε μέσω γραπτού κειμένου (Text Chat). Αυτός ο τρόπος επικοινωνίας είναι πολύ χρήσιμος σε περιπτώσεις που:

- δεν θέλετε να διακόψετε τη ροή της παρουσίασης και απλά να ενημερώσετε για κάτι τους υπόλοιπους συμμετέχοντες
- δεν διαθέτετε μικρόφωνο
- θέλετε να επικοινωνήσετε ιδιωτικά με κάποιον συμμετέχοντα

Για να στείλετε γραπτό μήνυμα, που μπορούν να το διαβάσουν όλοι (Δημόσια επικοινωνία), στο panel Συζήτηση επιλέγετε την καρτέλα Όλα, πληκτρολογείτε το μήνυμά σας στο κάτω πλαίσιο και πατάτε το κουμπί Αποστολή.

Αν θέλετε να στείλετε μήνυμα σε έναν μόνο συμμετέχοντα, στο panel Συζήτηση επιλέγετε την καρτέλα Επιλογές και στη συνέχεια επιλέγετε το συνομιλητή σας.**COLOR** 

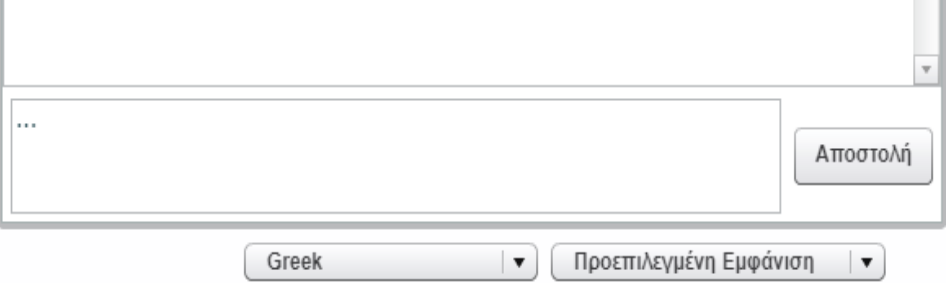

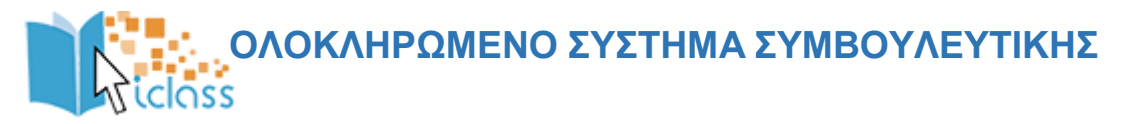

Αποχώρηση από την εικονική αίθουσα

Για να αποχωρήσετε από την εικονική αίθουσα, πατάτε το κουμπί Αποσύνδεση στο πάνω δεξί μέρος της οθόνης.

Στο παράθυρο διαλόγου πατάτε το κουμπί Ναι για να επιβεβαιώσετε την επιθυμία σας να αποχωρήσετε.

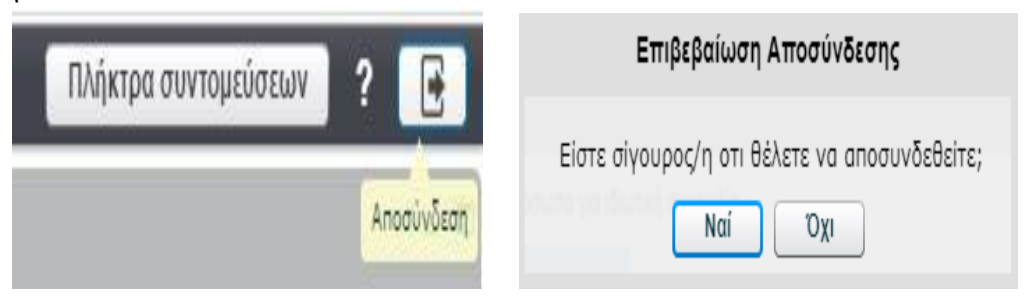